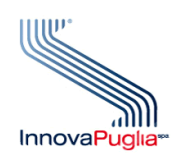

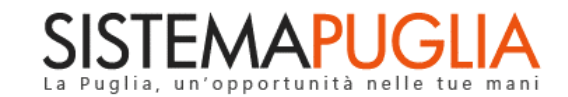

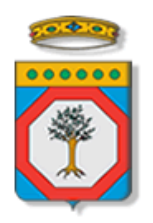

## Regione Puglia Area Politiche per lo Sviluppo Economico, il Lavoro e l'Innovazione

# **PugliaSviluppo SpA**

**Avviso Pubblico per l'accesso al** 

**Microcredito d'Impresa della Regione Puglia 2020**

**Iter Procedurale**

Giugno 2020

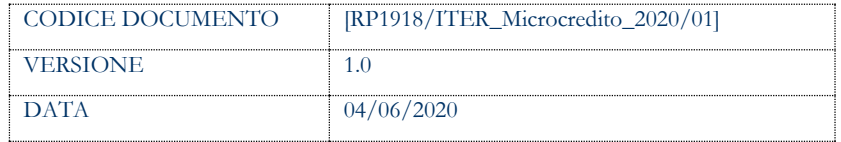

#### **CONTROLLO CONFIGURAZIONE**

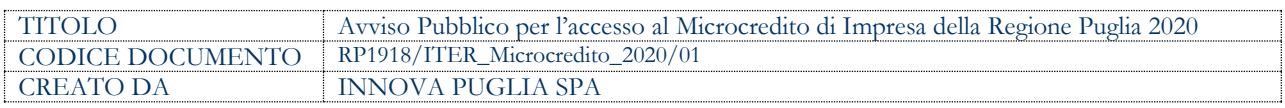

#### **STORIA DEL DOCUMENTO**

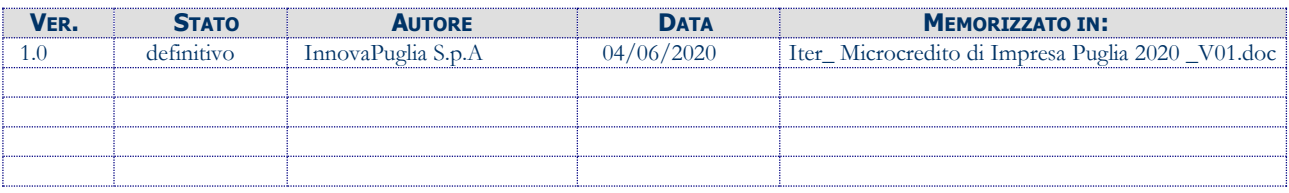

#### **STORIA DELLE REVISIONI**

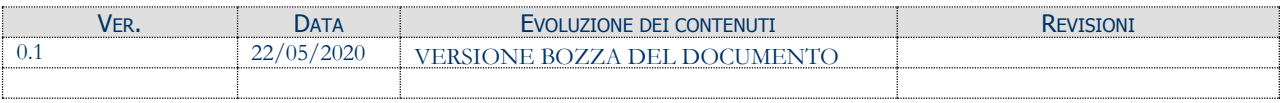

#### **MODIFICHE PREVISTE**

## **INDICE DEL DOCUMENTO**

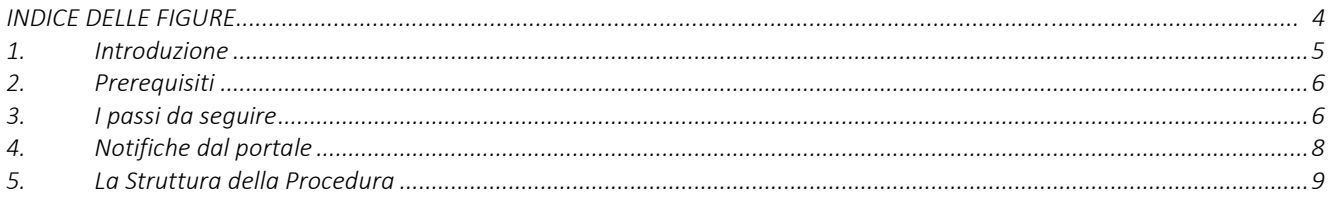

#### **INDICE DELLE FIGURE**

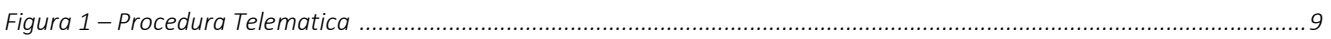

## <span id="page-4-0"></span>**1. Introduzione**

In questa scheda è descritto in maniera sintetica come procedere operativamente per la predisposizione e l'inoltro dell'istanza di partecipazione all'**Avviso pubblico per l'accesso al al Microcredito di Impresa della Puglia 2020**, secondo quanto previsto dalla **Determinazione del Direttore Generale Puglia Sviluppo n. 15 del 29/05/20.**

Per poter avere accesso alla procedura telematica è necessario essere registrati al portale Sistema Puglia [\(www.sistema.puglia.it\)](../../../../../AppData/Local/Microsoft/AppData/Local/Microsoft/AppData/Local/Microsoft/Windows/Temporary%20Internet%20Files/Content.Outlook/AppData/Local/Packages/Microsoft.SkypeApp_kzf8qxf38zg5c/LocalState/Downloads/www.sistema.puglia.it).

La Procedura Telematica è disponibile nella pagina **Microcredito/Microprestito** (link diretto [www.sistema.puglia.it/microcredito](http://www.sistema.puglia.it/microcredito) ) disponibile nella sezione **Bandi Aperti** della pagina principale ed è attiva a partire **dalle ore 12:00 del 04 Giugno 2020.**

Nella stessa pagina sono disponibili i servizi:

- **Supporto Tecnico** per avere assistenza sull'utilizzo della procedura telematica, la risposta sarà inviata dal Centro Servizi via e-mail prima possibile.
- **Richiedi Info** per le richieste di chiarimento circa il procedimento, la risposta sarà inviata dai referenti della Regione Puglia via e-mail prima possibile.
- **FAQ** servizio attraverso il quale la Regione mette a disposizione un archivio delle domande più frequenti pervenute agli uffici regionali.

Conclusa la procedura telematica, a Sistema saranno disponibili la "domanda" e la "ricevuta" scaricabili.

La data e l'ora di chiusura delle istanze sarà certificata dal Sistema informatico. Il presente documento e tutti gli aggiornamenti successivi saranno disponibili sul portale nella pagina dell'iniziativa alla voce **Iter Procedurale.**

### <span id="page-5-0"></span>**2. Prerequisiti**

- Essere registrato al portale **Sistema Puglia**;
- Essere titolare di certificato di firma digitale valido in qualità di:
	- o Rappresentante Legale/Procuratore dell'Impresa
	- o Soggetto con potere di rappresentanza.

## <span id="page-5-1"></span>**3. I passi da seguire**

- 1. *Accesso al portale Sistema Puglia* l'accesso deve essere effettuato con le credenziali (Login e Password) personali. Se non si dispone di tali credenziali effettuare la Registrazione al portale.
- *2. Accesso alla Procedura* **Compila la tua domanda** della sezione *Presentazione Domande* della pagina **Microcredito/Microprestito**
- 3. *Compilazione di tutti pannelli* presenti nella procedura:
	- a. Anagrafica Proponenti
	- b. Dati Sintesi Iniziativa
	- c. Anagrafica Impresa
	- d. Fatturato 2019 e presenza altri finanziamenti
	- e. Present. Iniziativa
	- f. Prospetto economico 2019
	- g. Finanziamento
	- h. Dichiarazioni

L'operazione può essere eseguita in più sessioni di lavoro e i dati inseriti possono essere modificati fino all'esecuzione delle operazioni di "**Convalida domanda"**  (punto 4).

*4. Convalida domanda –* Dopo aver inserito tutti i dati richiesti, la procedura presenta i pulsanti:

- *a.* "Visualizza Bozza PDF" consente di effettuare di verificare" della pratica da trasmettere.
- *b.* "Convalida domanda" consente di convalidare la domanda. Il tasto è attivo solo se la compilazione di tutti i pannelli è stata completata e i dati inseriti risultano validi. Dopo aver eseguito questa operazione non sarà più possibile modificare i dati inseriti, ma sarà possibile la visualizzazione di questi e la generazione della domanda da trasmettere. La domanda sarà nello stato "Convalidata" e non sarà pertanto ancora trasmessa. Per trasmettere la pratica è necessario eseguire i punti 5 e 6.
- *c.* "Riporta in lavorazione" consente di sbloccare la pratica, in modo da poter apportare le modifiche necessarie. Il pulsante è attivo solo dopo la Convalida della pratica e se la pratica non è stata trasmessa. Con lo sblocco, il PDF della pratica generato dal Sistema verrà cancellato e la domanda sarà nello stato "In Lavorazione".
- *5. Caricamento allegati –* Una volta Convalidata la pratica è necessario caricare tutti gli allegati richiesti. A tal fine la procedura presenta il link *Allegati* che apre una maschera nella quale è possibile caricare tutti gli allegati richiesti; dalla stessa maschera si possono scaricare i modelli dei documenti - che devono essere compilati off-line e che devono risultare di formato standard - dalla sezione *Modulistica.*
- *6. Trasmissione pratica –* Il PDF definitivo dell'istanza generato dalla procedura all'atto della Convalida e scaricabile dal pulsante "Visualizza PDF generato", dovrà essere firmato digitalmente dal/i rappresentante/i legali/procuratori dell'impresa richiedente. Successivamente la domanda va inviata utilizzando il tasto "Invia domanda". La domanda è da ritenersi trasmessa solo se lo stato sarà "Inviata". Dopo questa operazione, non sarà più possibile effettuare modifiche sulla pratica.
- *7. Generazione della ricevuta della domanda –* Dopo la trasmissione della pratica, nel pannello "Trasmissione pratica", sarà disponibile la ricevuta generata automaticamente dal Sistema.

Nel corso della compilazione dei vari pannelli, il Sistema effettua in automatico le verifiche di alcuni vincoli o requisiti oggettivi previsti all'**Avviso pubblico per l'accesso al Microcredito di Impresa della Puglia 2020**, secondo quanto previsto dalla **Determinazione del Direttore** 

#### **Generale Puglia Sviluppo n. 15 del 29/05/20.**

Nel caso in cui non sia completa la compilazione di tutti i pannelli obbligatori o non siano soddisfatti alcuni dei requisiti richiesti, il Sistema inibisce la funzione di chiusura della pratica fornendo specifici messaggi.

**ATTENZIONE:** Si evidenzia che i controlli eseguiti dalla procedura telematica non coprono tutti i vincoli previsti dalla Misura. Pertanto, nella fase di compilazione della domanda è necessario comunque fare riferimento a quanto previsto nella Misura.

#### <span id="page-7-0"></span>**4. Notifiche dal portale**

Durante la compilazione della domanda attraverso la procedura telematica, il Sistema invia in automatico due comunicazioni via e-mail all'utente collegato al Sistema.

L'indirizzo utilizzato per l'invio è quello specificato dall'utente in fase di registrazione al portale Sistema Puglia.

Le comunicazioni sono:

- **Fondo regionale per il Microcredito d'Impresa della Puglia:** Inizio Compilazione.
- **Fondo regionale per il Microcredito d'Impresa della Puglia:** Compilazione Completata.
- **Fondo regionale per il Microcredito d'Impresa della Puglia:** Compilazione Completata e Istanza Finanziamento inviata.

**ATTENZIONE:** solo dopo la ricezione della seconda comunicazione via email, la procedura di trasmissione della domanda è da ritenersi completa. Verificare, dalla procedura telematica, che la pratica non risulti ancora nello stato in "**Lavorazione**" (lo **stato pratica** è presente in alto in ogni pannello della procedura), in tal caso è necessario procedere con il passo **4.b,** altrimenti è necessario contattare il Centro Servizi attraverso il servizio di **Supporto Tecnico**.

Se la propria casella PEC non consente la ricezione di messaggi da caselle di posta elettronica ordinarie, si suggerisce di effettuare la registrazione al portale specificando un indirizzo di posta NON PEC in modo da non correre il rischio di mancata ricezione di messaggi di notifica da parte della procedura telematica di accreditamento. Se si è già registrati al portale con una casella di PEC è possibile modificare tale informazione utilizzando la funzione **Modifica Profilo** disponibile nella parte alta della pagina principale del portale una volta effettuata la connessione con le proprie credenziali.

#### <span id="page-8-0"></span>**5. La Struttura della Procedura**

La figura seguente riporta la sequenza dei pannelli di cui si compone la procedura telematica.

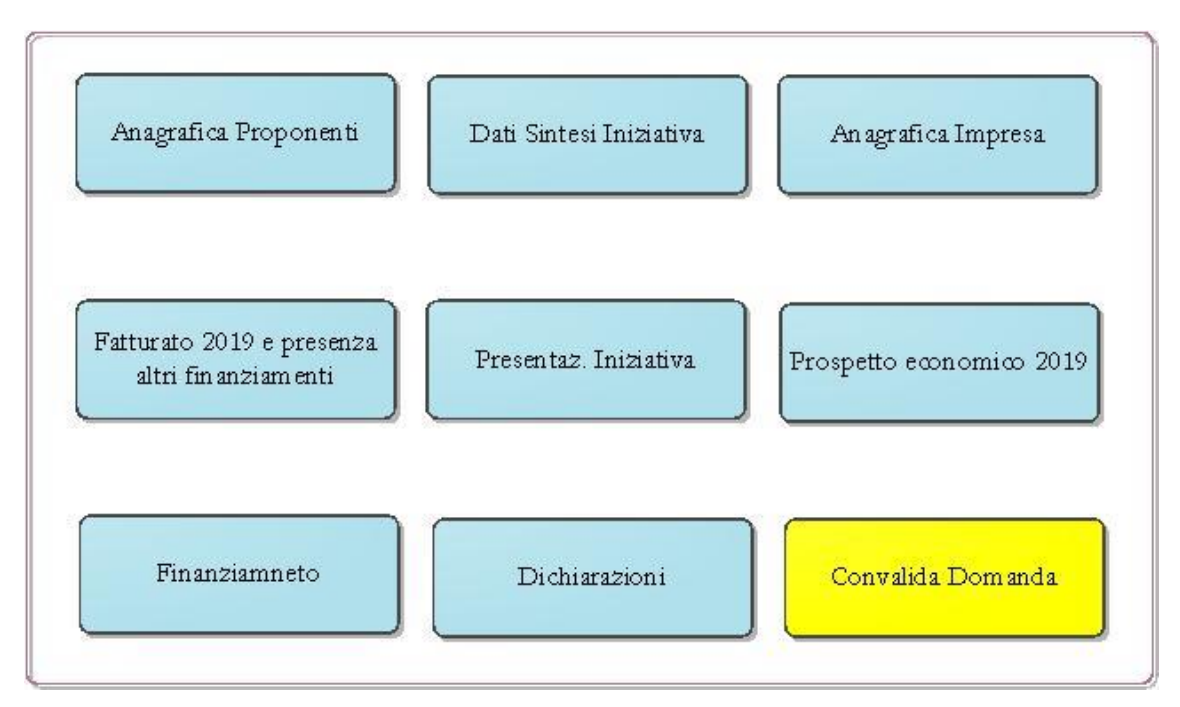

*Figura 1 – Procedura Telematica* 

<span id="page-8-1"></span>Esplicazione dei pannelli:

• **Anagrafica Proponenti:** Compila i dati anagrafici completi dei proponenti. In caso di società devi inserire i dati di tutti i soci, specificando il ruolo di ciascun socio nell'impresa e indicando il legale rappresentante quale referente della domanda presentata.

Nota bene: Nel caso nell'impresa vi siano più soci che rivestono la carica di

amministratore, è necessario indicarne solo uno come referente della domanda. ATTENZIONE! Controlla che il documento d'identità sia in corso di validità.

- **Dati Sintesi Iniziativa:** Compila questa sezione specificando la denominazione dell'impresa, l'oggetto dell'attività, il **settore** ed il **codice ATECO** dell'attività svolta dall'impresa (il codice deve essere lo stesso riportato sul certificato di attribuzione della partita IVA). Dopo la compilazione verifica nella sezione Convalida se l'attività svolta è tra quelle ritenute ammissibili ai sensi dell'Avviso. Se l'attività risulta essere esclusa dall'Avviso, la domanda non potrà essere ammessa al finanziamento e, pertanto, non potrai presentare la domanda.
- **Anagrafica Impresa**: Inserisci i dati anagrafici dell'impresa. Il numero dei soci è compilato in automatico, considerando i dati inseriti nella sezione A.2. Nota bene: il numero addetti effettivi (compresi i soci) devono riguardare l'esercizio 2019.

**ATTENZIONE**: Verifica che la Data di emissione della prima fattura/corrispettivo non sia successiva al 29/02/2020. In questo caso non sarà possibile completare la compilazione ed inviare questa domanda, in quanto l'impresa non ha i requisiti per accedere al finanziamento.

• **Fatturato 2019 e presenza altri finanziamenti** Per compilare questa sezione potresti aver bisogno di chiedere alcune informazioni al commercialista che tiene la contabilità della tua impresa.

In questa sezione ti chiediamo di fornire i dati relativi ai ricavi del 2019: per tale informazione il commercialista dovrà fornirti il valore della Voce A-1 del Conto Economico (per le imprese in regime semplificato indicare il totale dei ricavi).

**ATTENZIONE**: Puoi presentare domanda solo se la tua impresa ha queste caratteristiche:

- a. 1) non ha un ricavo annuale superiore a 400.000  $\epsilon$
- b. 2) ha subito difficoltà economiche in conseguenza dell'epidemia Covid-19 e delle misure di contenimento della stessa;
- **Present. Iniziativa** Illustra nel campo "Descrizione dell'idea imprenditoriale" l'oggetto dell'attività esercitata dall'impresa e riporta gli elementi essenziali che

contraddistinguono l'attività, indicando la localizzazione della sede operativa, le caratteristiche della zona e le tipologie di clienti. Descrivi inoltre il processo seguito per la produzione/erogazione dei prodotti/servizi proposti, suddividendolo in fasi. Specifica quali sono gli aspetti del processo che incidono di più sulla qualità dei prodotti/servizi.

Indica nel campo "Ambito geografico prevalente" l'ampiezza dell'area geografica di riferimento nella quale stimi che vengano commercializzati i tuoi prodotti/servizi.

**Prospetto economico 2019** In questa sezione devi inserire tutte le spese (al netto dell'IVA) legate all'attività di produzione di beni o di erogazione di servizi che prevedi di sostenere per il funzionamento generale dell'iniziativa, sulla base dei costi già sostenuti nel corso dei 12 mesi antecedenti l'invio della domanda.

Il sistema riporterà in automatico i valori del totale ricavi di vendita e del totale materie prime e calcolerà il risultato economico previsionale.

Nota bene: devi indicare almeno una tipologia di spesa.

• **Finanziamento** Riporta in questa sezione gli importi (IVA ESCLUSA) che richiedi a finanziamento per ciascuna tipologia di investimento e di spesa, facendo attenzione a non superare l'importo massimo di 30.000 €. Le spese riportate in questa tabella sono quelle che la tua impresa dovrà dimostrare di aver realmente sostenuto.

**ATTENZIONE:** il calcolo della rata mensile, effettuato in automatico dal sistema, è puramente indicativo e potrà subire variazioni, in ragione della variazione dei tassi fino alla data di concessione del finanziamento.

Nota bene: devi indicare almeno una tipologia di spesa.

- **Dichiarazioni** occorre selezionare obbligatoriamente tutte le dichiarazioni per procedere con la Convalida della domanda
- **Convalida pratica:** In questa pagina è possibile convalidare la domanda.

La modifica dei dati inseriti nei vari pannelli è possibile in qualsiasi momento fino alla **Convalida** della domanda. Nel caso in cui si utilizzi la funzione *"Riporta in lavorazione"* - che permette di riaprire e modificare la domanda fino a quando questa non viene inviata – occorre eseguire nuovamente il "Convalida Domanda", al fine di trasmettere la domanda.

La modifica operata sui dati viene registrata a sistema solo dopo aver azionato il pulsante "*Salva le modifiche*".

Dopo l'avvenuta trasmissione della pratica, la stessa rimane accessibile in modalità "sola lettura", all'utente che ha operato sul Sistema.

Nel caso in cui, sia necessario operare sulla stessa pratica con una utenza di Sistema Puglia diversa da quella con cui si è curato l'inserimento e la trasmissione, è necessario inviare una richiesta esplicita al Centro Servizi Sistema Puglia, attraverso il servizio **Supporto Tecnico**, attivo nella pagina del bando.